# <span id="page-0-0"></span>**CleverGet YouTube Filme Downloader Bedienungsanleitung**

Produkt-Seite: <https://cleverget.tv/de/youtube-movies-downloader/> Download: <https://cleverget.tv/de/downloads/cleverget.html> Bedienungsanleitung: <https://cleverget.tv/de/user-guide/youtube-movies-downloader.html>

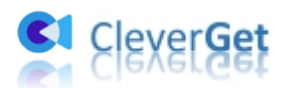

## **Inhaltsverzeichnis**

,,,,,,,,,,,,,,,,,,,,,,

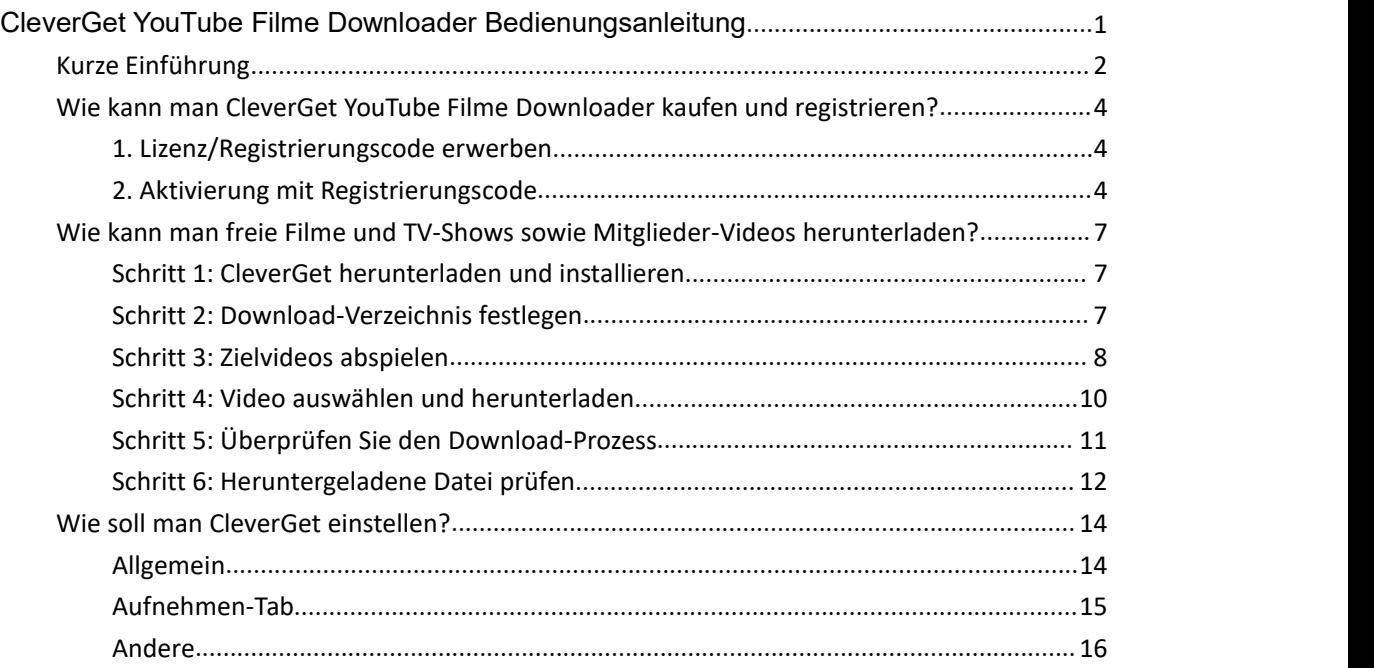

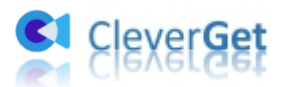

## <span id="page-2-0"></span>**Kurze Einführung**

Möchten Sie freie Filme und TV-Episoden von YouTube Movies & TV Channel herunterladen? Möchten Sie Mitglieder-Videos offline ansehen? Dann ist CleverGet YouTube Filme Downloader genau das Richtige für Sie: ein professioneller YouTube Video Downloader, der speziell für das Herunterladen von freien Filmen und TV-Serien aus YouTube Filme & TV-Kanälen und von Mitglieder-Videos aus verschiedenen Kanälen entwickelt wurde. Mit diesem Programm können Sie die neuesten und größten Hits nach Belieben offline genießen.

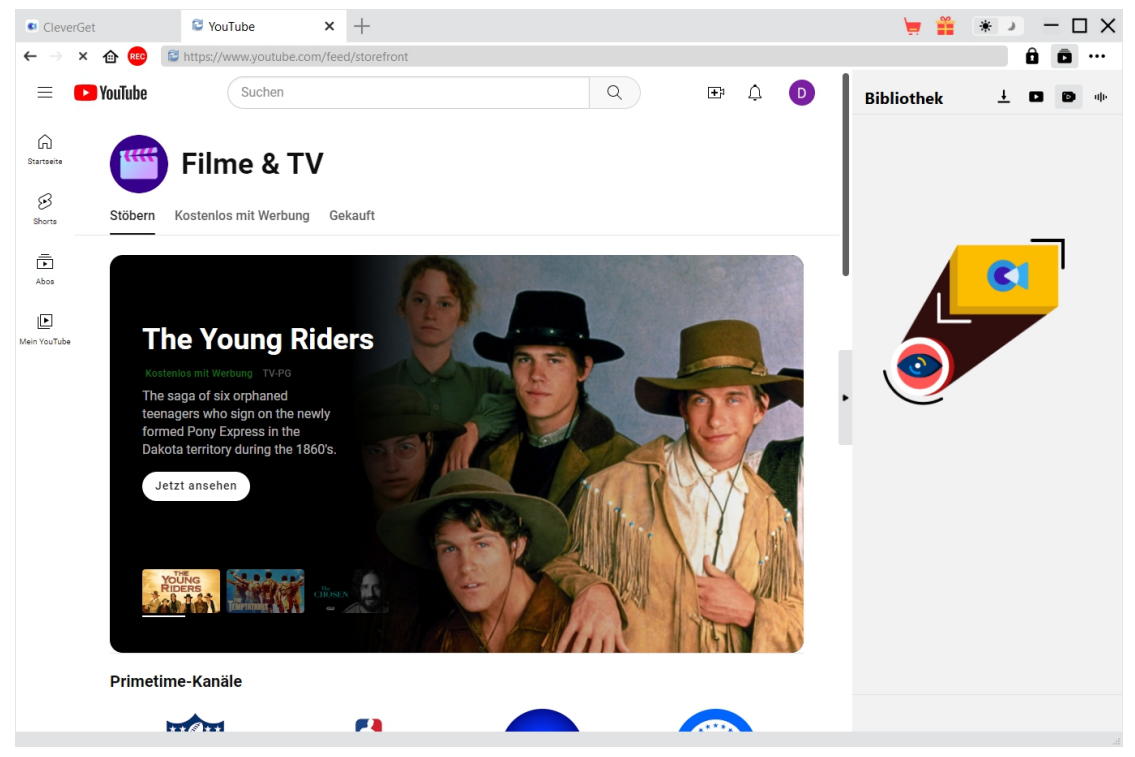

#### **Hauptfunktionen:**

- 1. Freie Filme und freie TV-Episoden aus YouTube Movies & TV Kanal herunterladen.
- 2. Mitglieder-Videos aus verschiedenen Kanälen herunterladen.
- 3. Freie Filme, freie TV-Shows und Mitglieder-Videos in 1080P, 720P oder Originalauflösung herunterladen.
- 4. YouTube-Videos, Filme/Shows in MP4/MKV-Dateien herunterladen und speichern.
- 5. Freie YouTube-Filme und -Shows mit gewünschten Untertiteln und Audiospuren herunterladen, sofern diese verfügbar sind.
- 6. Untertitel von YouTube Filmen/Shows als unabhängige SRT/SUP-Datei speichern oder Untertitel in das Ausgabevideo einfügen.
- 7. Freie TV-Shows aus YouTube-Filmen & TV-Kanal und Mitglieder-Videos stapelweise herunterladen.
- 8. Werbung aus YouTube-Filmen und -TV-Shows entfernen.
- 9. Integrierter Player und Browser zum Abspielen und Ansehen von YouTube-Videos während des Herunterladens.
- 10. Bereitstellung präziser Video-Informationen, einschließlich Titel, Länge, Auflösung, Größe,

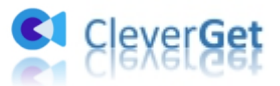

etc.

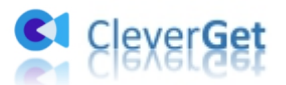

#### <span id="page-4-0"></span>**Wie kann man CleverGet YouTube Filme Downloader**

## **kaufen und registrieren?**

CleverGet YouTube Filme Downloader ist sowohl als kostenlose Testversion als auch als registrierte Version erhältlich. Mit der kostenlosen Testversion kann man bis zu 3 Videos vom YouTube Filme & TV Kanal oder anderen Mitgliedsvideos kostenlos herunterladen. Für weitere Downloads ist es notwendig, YouTube Filme Downloader Modul zu registrieren und zu aktivieren.

#### <span id="page-4-1"></span>**1. Lizenz/Registrierungscode erwerben**

Derzeit gibt es 2 Lizenzarten für CleverGet YouTube Filme Downloader: 1-jährige Lizenz und lebenslange Lizenz. Sie unterscheiden sich voneinander nur in der Gültigkeitsdauer. Es gibt verschiedene Möglichkeiten, wie man eine Lizenz von CleverGet YouTube Filme Downloader erwerben kann, wie unten aufgeführt:

1. Direkt auf der Kaufseite von CleverGet YouTube Filme [Downloader](https://cleverget.tv/de/purchase.html?pro=cleverget-youtube-movies-downloader) können Sie entweder eine 1-Jahres- oder eine lebenslange Lizenz des CleverGet YouTube Filme Downloader-Moduls erwerben. Wählen Sie die Bestätigung nach Ihren Bedürfnissen, bevor Sie auf die Schaltfläche "zur Kasse gehen" klicken, um die Zahlung fortzusetzen. Füllen Sie die erforderlichen Informationen aus, um die Zahlung abzuschließen. Sobald die Zahlung abgeschlossen ist, wird Ihnen der Registrierungscode sofort per E-Mail zugesandt.

2. Klicken Sie auf CleverGet in der oberen rechten Ecke auf das Symbol mit drei

Punkten \*\*\* und wählen Sie dann die Option "Jetzt Kaufen" aus dem Dropdown-Menü. Dadurch wird die Kaufseite des CleverGet-Pakets geöffnet. Wählen Sie dann das Modul und die Gültigkeit aus, bevor Sie mit der Zahlung fortfahren.

3. Klicken Sie auf CleverGet auf die Schaltfläche "Aktivieren" **in das** , um das "Aktivierungscenter" zu öffnen. Klicken Sie auf die Schaltfläche "Jetzt Kaufen" neben dem Modul, das Sie kaufen möchten. Sie werden auf die Kaufseite des CleverGet-Pakets weitergeleitet, auf der das gewünschte Modul standardmäßig ausgewählt ist. Schließen Sie dann die Zahlung ab, um eine Lizenz zu kaufen.

4. Auf der "Registrierungs-Center"-Seite können Sie auch auf die Schaltfläche "Verlängern" direkt neben dem CleverGet YouTube Filme Downloader-Modul klicken, um einen Verlängerungscode zu erhalten, mit dem Sie die Nutzung verlängern können, falls Sie es bereits vorher aktiviert haben.

#### <span id="page-4-2"></span>**2. Aktivierung mit Registrierungscode**

Die gekaufte Lizenz wird Ihnen kurz nach Zahlungsabschluss per E-Mail zugeschickt. Öffnen Sie Ihr E-Mail-Postfach (oder den Spam- oder Papierkorb, falls die E-Mail fälschlicherweise gruppiert

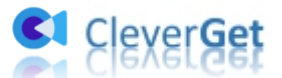

wurde), um den Lizenzcode zu erhalten. Folgen Sie dann den untenstehenden Schritten, um das CleverGet YouTube Filme Downloader Modul zu registrieren und zu aktivieren:

A. Starten Sie CleverGet und klicken Sie dann auf die Schaltfläche "Aktivieren"  $\bigoplus$ , um das "Aktivierungscenter" zu öffnen. Kopieren Sie die Lizenz aus Ihrem E-Mail-Postfach und fügen Sie sie in das Code-Feld auf der Oberfläche des "Aktivierungscenters" ein. Tippen Sie auf der Tastatur

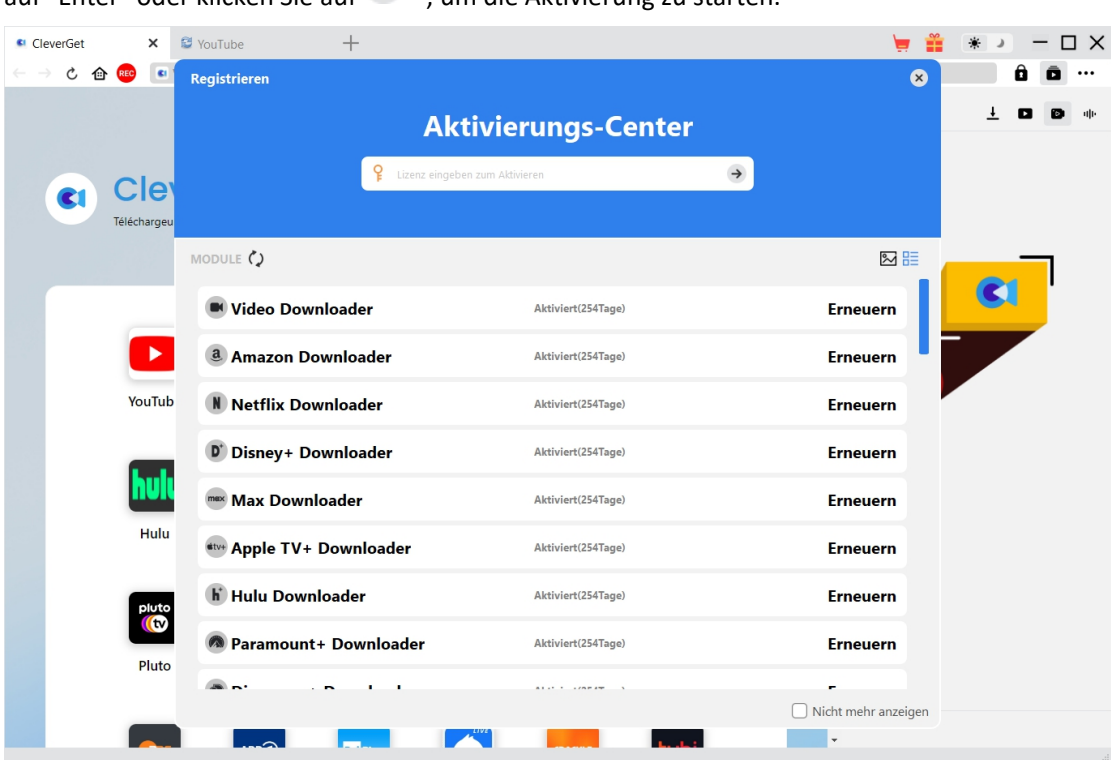

auf "Enter" oder klicken Sie auf  $\rightarrow$ um die Aktivierung zu starten.

B. Oder klicken Sie auf das Drei-Punkte-Symbol \*\*\* und öffnen Sie dann die Option "Registrieren" im Dropdown-Menü, um das "Aktivierungscenter" für die Aktivierung des CleverGet YouTube Filme Downloader-Moduls aufzurufen.

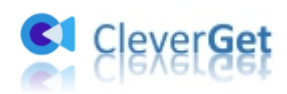

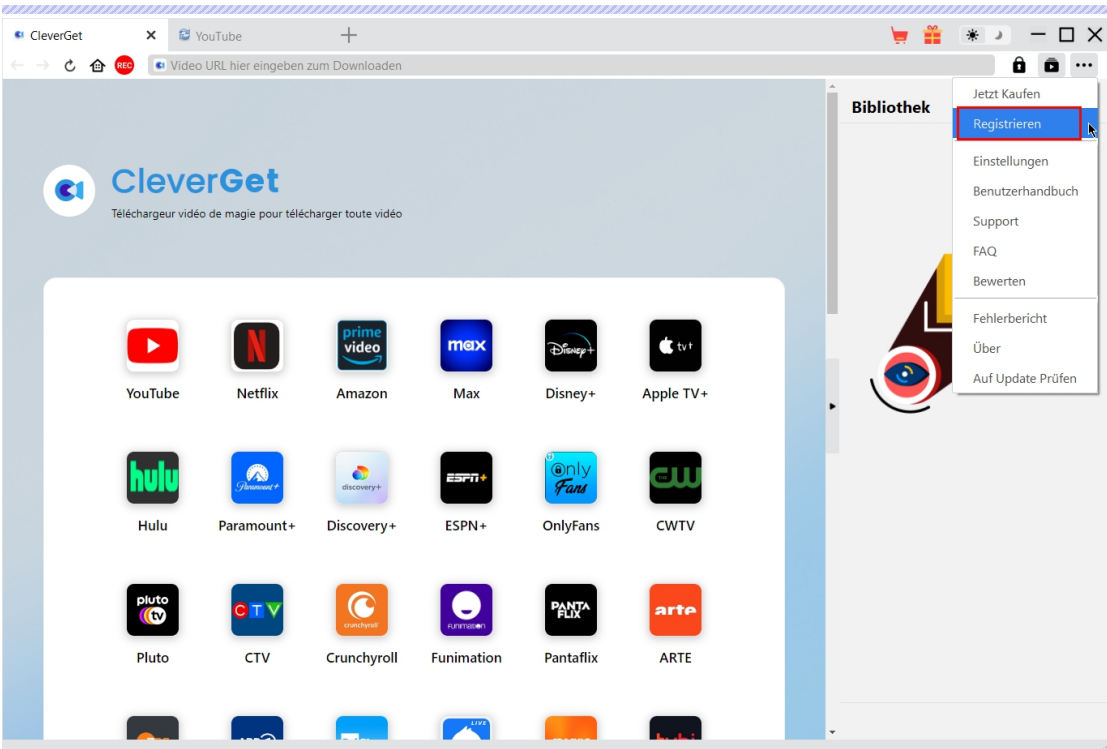

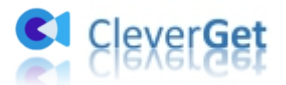

### <span id="page-7-0"></span>**Wie kann man freie Filme und TV-Shows sowie**

#### **Mitglieder-Videos herunterladen?**

Schauen Sie sich die folgende Anleitung an und erfahren, wie Sie CleverGet YouTube Filme Downloader verwenden, um freie Filme und TV-Shows aus YouTube Filme & TV-Kanal und Mitglieder-Videos herunterzuladen.

## <span id="page-7-1"></span>**Schritt 1: CleverGet herunterladen und installieren**

Laden Sie CleverGet YouTube Filme Downloader kostenlos herunter und installieren Sie es auf Ihrem Computer. Stellen Sie sicher, dass Sie die richtige Version für Ihr Computersystem heruntergeladen und installiert haben.

**Hinweis:** CleverGet YouTube Filme Downloader ist ein Modul, das in das [CleverGet](https://cleverget.tv/de/) Programm eingebaut ist.

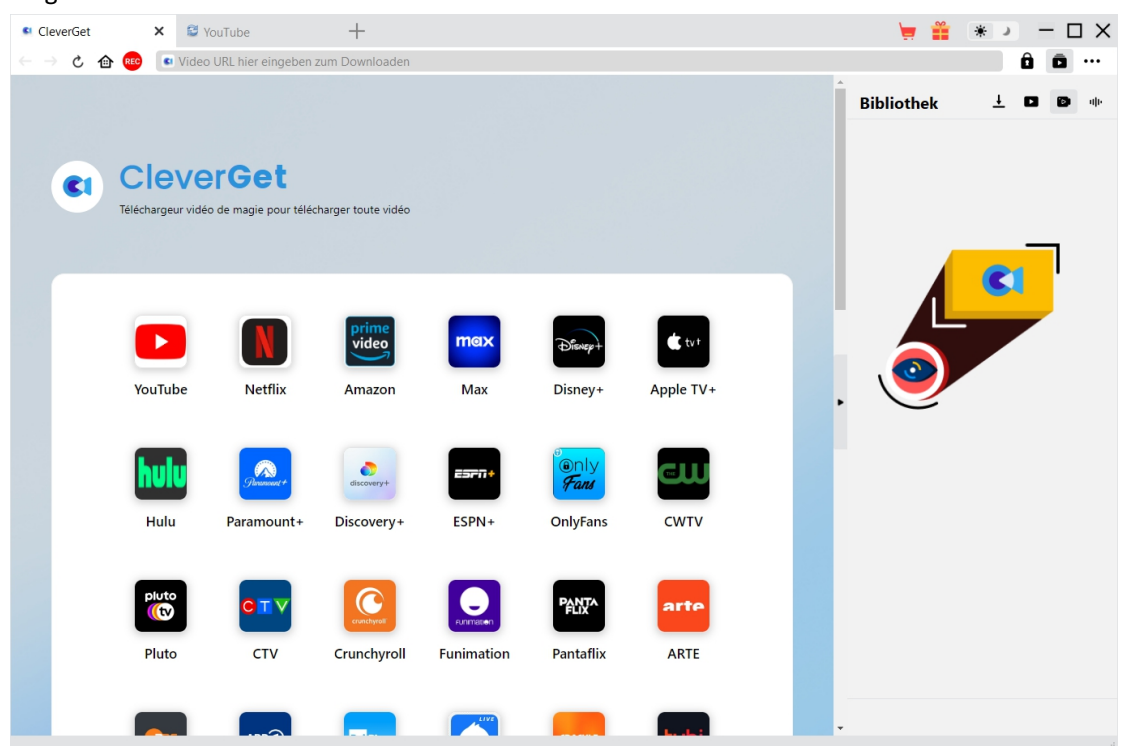

#### <span id="page-7-2"></span>**Schritt 2: Download-Verzeichnis festlegen**

CleverGet hat ein Standard-Download-Verzeichnis, erlaubt aber eine manuelle Änderung. Klicken Sie auf das Drei-Punkte-Symbol \*\*\* in der oberen rechten Ecke und dann auf die Option "Einstellungen" im Dropdown-Menü, um das Panel "Einstellungen" aufzurufen. Auf der

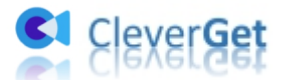

Registerkarte "Allgemein" können Sie das Ausgabeverzeichnis in den Feldern "Video speichern auf" und "Audio speichern auf" festlegen und andere Einstellungen wie die Sprache der Programmoberfläche, das Erscheinungsbild, die maximalen Download-Aufgaben usw. ändern. Wenn Sie die Option "Unterordner für jedes Modul erstellen" aktivieren, werden die Online-Videos in den entsprechenden Unterordnern gespeichert. Klicken Sie abschließend auf die Schaltfläche "Speichern".

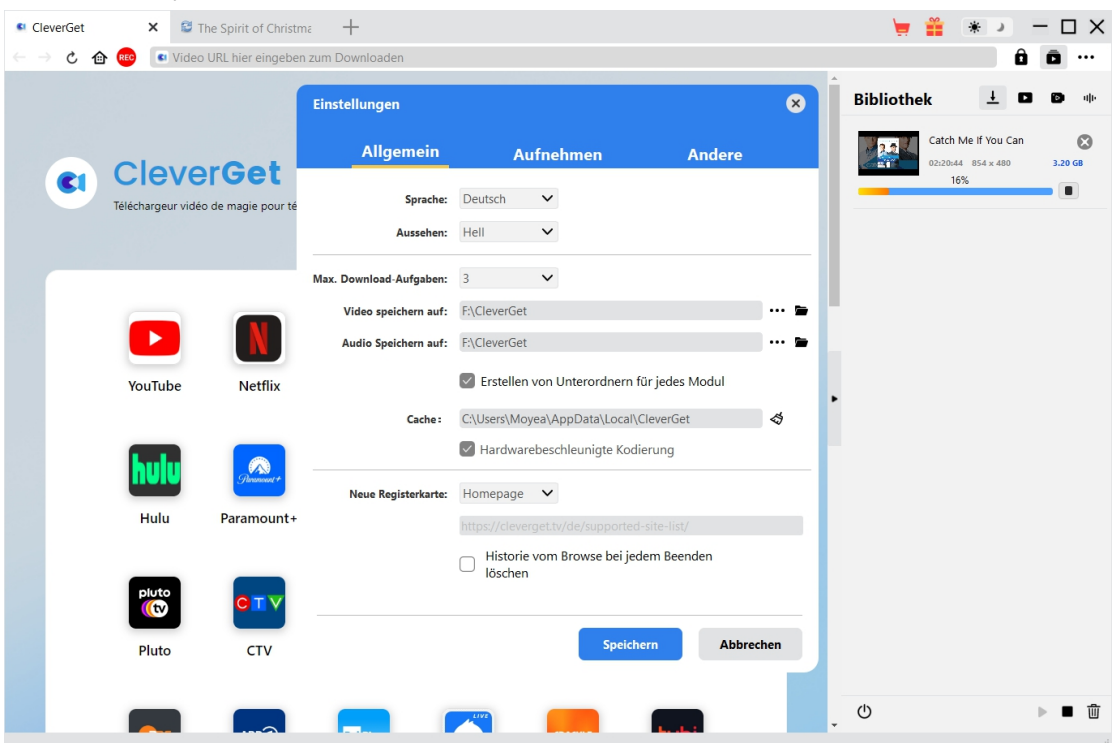

## <span id="page-8-0"></span>**Schritt 3: Zielvideos abspielen**

Loggen Sie sich auf YouTube.com im CleverGet-Programm ein, öffnen Sie den Film- und TV-Kanal und spielen Sie den Film oder die TV-Episode ab, die Sie herunterladen möchten.

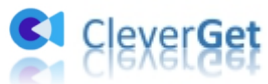

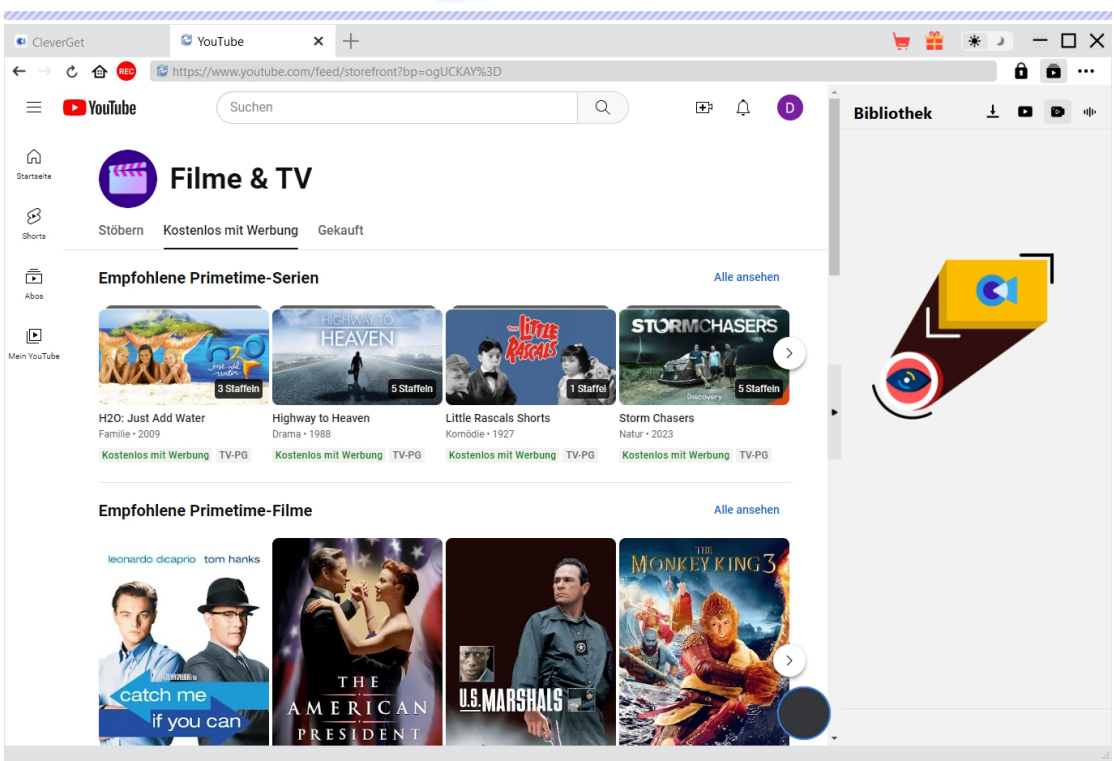

Sobald Sie das Zielvideo abspielen, analysiert CleverGet YouTube Filme Downloader die Seite, die gerade abgespielt wird. Es wird ein Hinweisdialog erscheinen, der Ihnen zeigt, dass YouTube Filme Downloader für die Handhabung von DRM-geschützten oder nur für Mitglieder zugänglichen Videos erforderlich ist. Klicken Sie hier auf die Schaltfläche "Weiter".

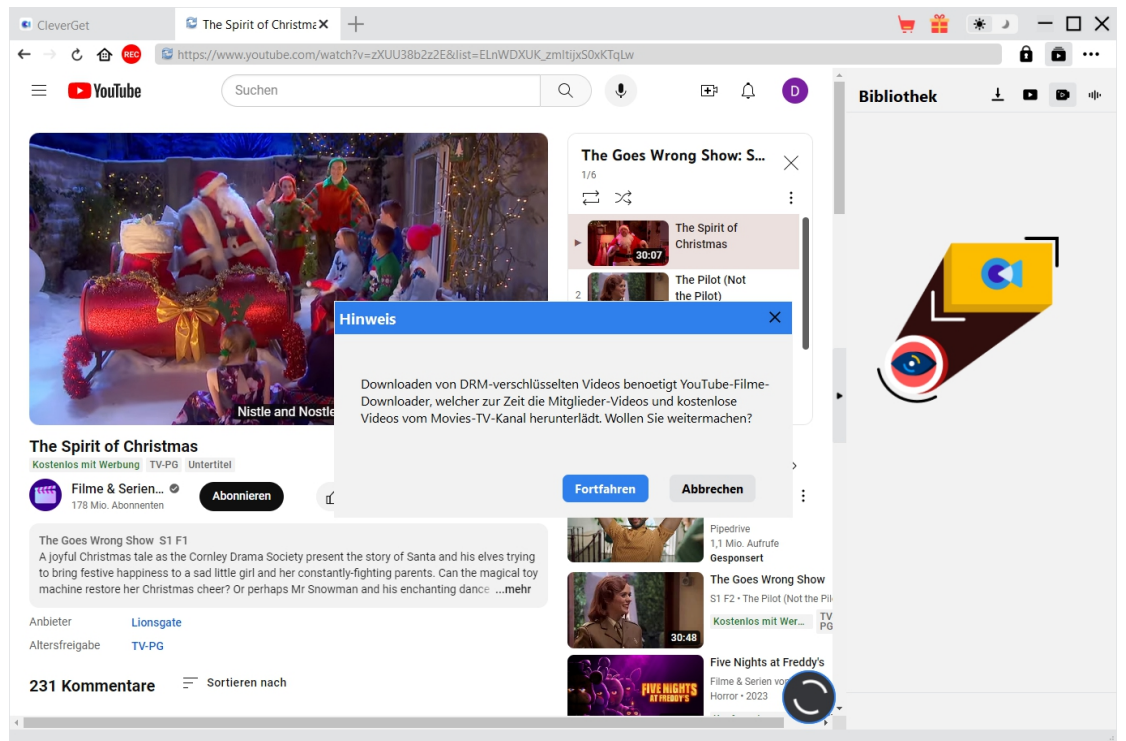

**Hinweis:** Derzeit kann CleverGet YouTube Filme Downloader nur freie Filme und TV-Shows vom YouTube Filme & TV-Kanal herunterladen, sowie Videos von verschiedenen Kanälen, die nur für Mitglieder zugänglich sind und für die Sie eine Mitgliedschaft benötigen, um Videos anzusehen.

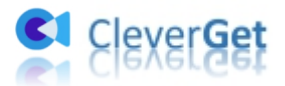

## <span id="page-10-0"></span>**Schritt 4: Video auswählen und herunterladen**

Nach dem Analysieren erscheint ein "YouTube Filme Downloader"-Fenster, das alle verfügbaren Download-Optionen auflistet. Wenn Sie einen kostenlosen Film vom YouTube-Film- und TV-Kanal herunterladen möchten, werden alle Download-Optionen mit Details zu Auflösung, Bitrate und Größe aufgelistet.

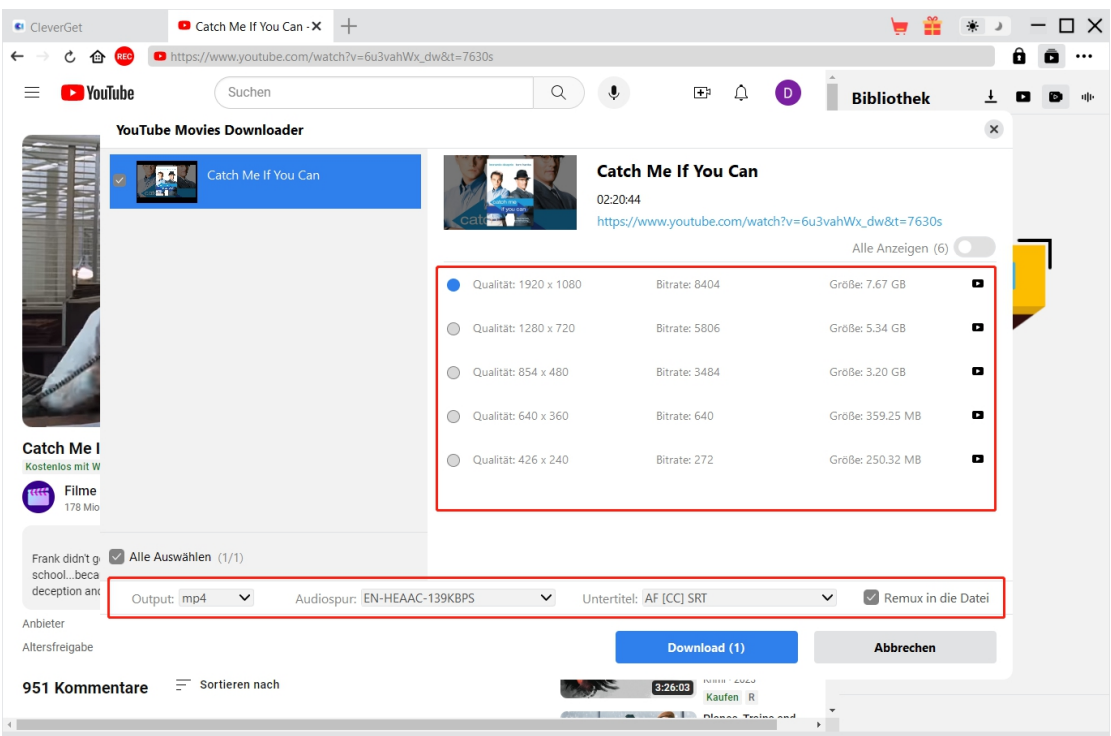

Wenn Sie eine TV-Episode abspielen und herunterladen möchten, werden alle zugehörigen Episoden und deren Länge aufgelistet.

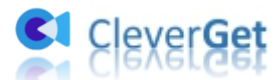

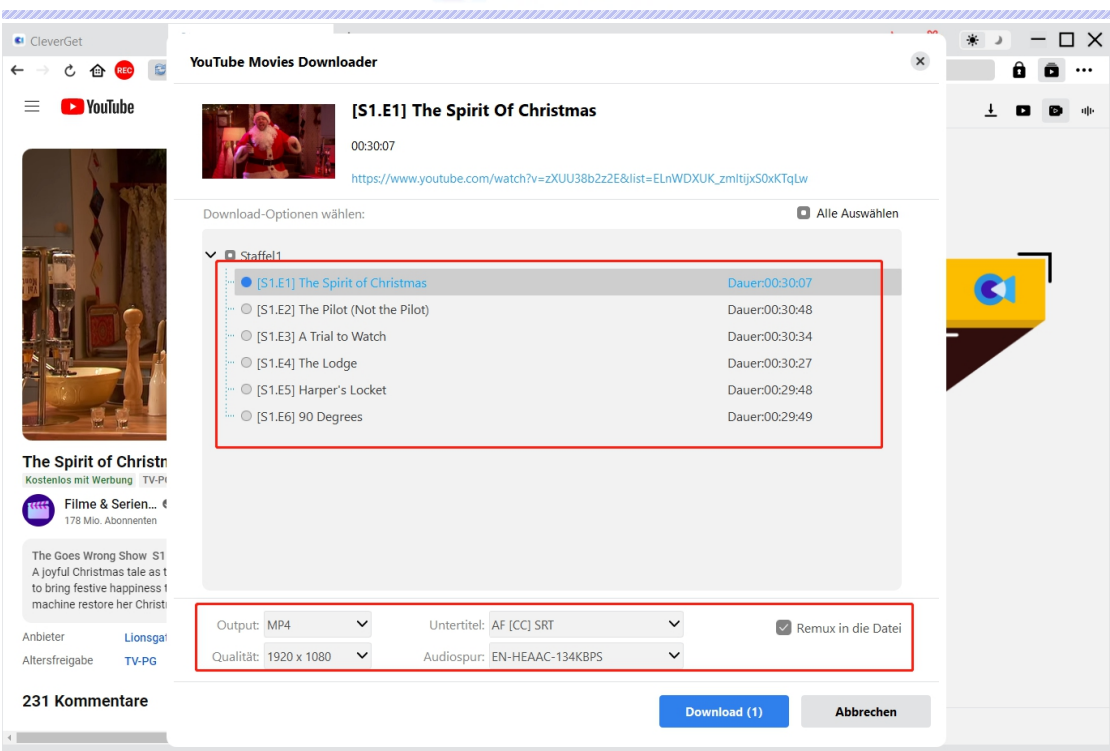

Wählen Sie die Download-Optionen aus, legen Sie entweder MKV oder MP4 als Ausgabeformat fest, wählen Sie Audiospuren und Untertitel aus und entscheiden Sie, ob Untertitel in die Ausgabedatei integriert werden sollen, indem Sie die Option "Remux in Datei" aktivieren. Klicken Sie anschließend auf die Schaltfläche "Herunterladen", um mit dem Herunterladen von Sendungen, Filmen oder Mitgliedervideos zu beginnen.

**Hinweis:** Für ein erfolgreiches Herunterladen von Videos wählen Sie bitte im Dropdown-Feld "Qualität" eine Ausgabequalität, die im Originalvideo verfügbar ist.

## <span id="page-11-0"></span>**Schritt 5: Überprüfen Sie den Download-Prozess**

Sobald das Herunterladen beginnt, wird rechts eine Seitenleiste eingeblendet, in der Sie den Download-Prozess verfolgen können. Klicken Sie auf das Symbol "Herunterladen"  $\frac{1}{\sqrt{2}}$ , um die herunterzuladenden Videos zu überprüfen. Sie können den Download-Fortschritt sehen, eine Download-Aufgabe stoppen, auf das Symbol "Schließen" X klicken, um die Aufgabe zu beenden und zu löschen, wann immer Sie möchten.

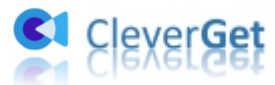

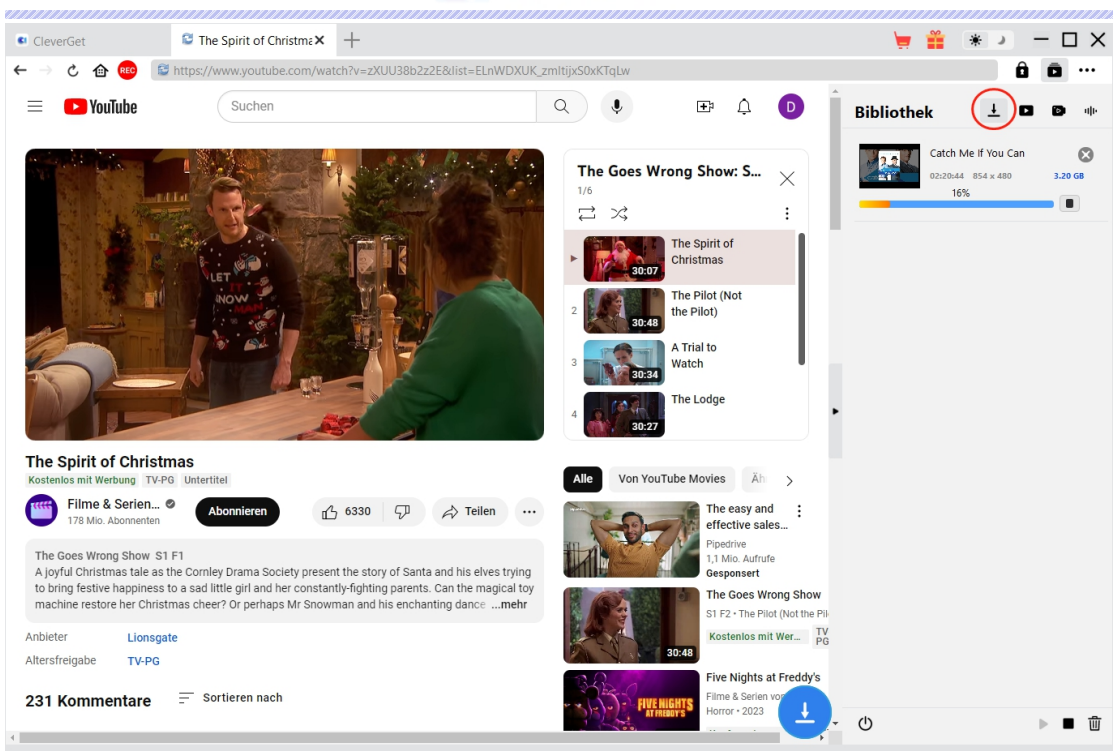

#### <span id="page-12-0"></span>**Schritt 6: Heruntergeladene Datei prüfen**

Wenn der Download abgeschlossen ist, können Sie die Registerkarte "Heruntergeladene Videos" in der rechten Seitenleiste öffnen, um alle heruntergeladenen Videos anzuzeigen. Klicken Sie auf die Schaltfläche "Abspielen" auf der Miniaturansicht der heruntergeladenen Datei, um sie direkt abzuspielen. Es gibt auch andere Optionen: "Ordner öffnen", um die Datei an ihrem exakten Speicherort zu öffnen, "Mit Leawo [Blu-ray](https://www.leawo.org/de/blu-ray-player/) Player abspielen", um sie mit dem Leawo Blu-ray Player abzuspielen, auf eine Disc zu brennen und die Quellwebseite zu öffnen.

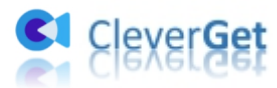

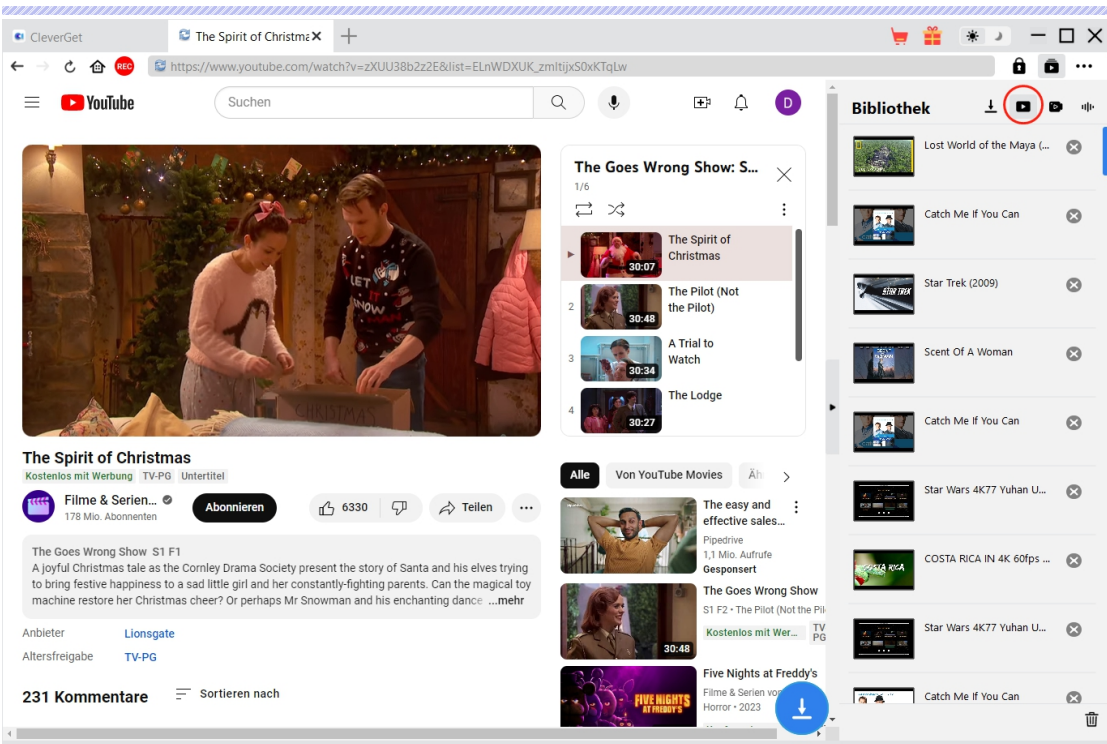

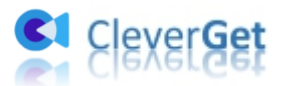

#### <span id="page-14-0"></span>**Wie soll man CleverGet einstellen?**

Klicken Sie in der oberen rechten Ecke von CleverGet auf das Drei-Punkte-Symbol \*\*\* , dann sehen Sie ein Dropdown-Menü, das mehrere Optionen enthält: Jetzt kaufen, Registrieren, Einstellungen, Benutzerhandbuch, Support, FAQ, Bewerten, Fehlerbericht, Über und Auf Update prüfen. Klicken Sie auf eine beliebige Option und erhalten Sie die Hilfe, die Sie benötigen.

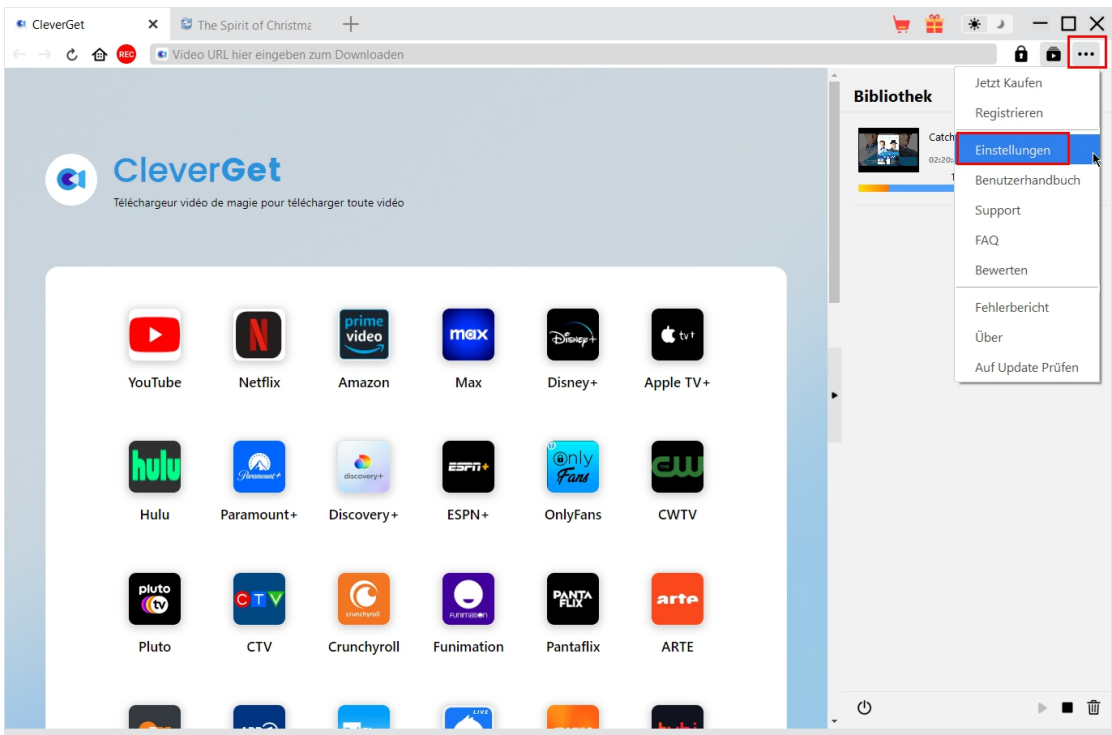

CleverGet ermöglicht es Ihnen auch, die Standardeinstellungen für ein besseres Erlebnis zu ändern. Klicken Sie auf die Option "Einstellungen" im Dropdown-Menü und öffnen Sie den Bereich "Einstellungen".

#### <span id="page-14-1"></span>**Allgemein**

Auf der Registerkarte "Allgemein" können Sie die Sprache der Programmoberfläche, das Aussehen, die maximale Anzahl der Download-Aufgaben, die Download-Verzeichnisse usw. einstellen. Sehen Sie sich die Details unten an:

1. **Sprache:** Die Sprache der Benutzeroberfläche kann zwischen Englisch, Chinesisch (vereinfacht), Japanisch, Deutsch, Koreanisch und Französisch gewählt werden.

2. **Erscheinungsbild:** Wechseln Sie zwischen hellem und dunklem Modus **. Stermannen** . Sie können dies auch direkt durch Klicken auf das Symbol "Hell-/Dunkelmodus" auf der Hauptschnittstelle ändern.

3. **Max. Download-Aufgaben:** Die Anzahl der Aufgaben, die CleverGet gleichzeitig verarbeiten

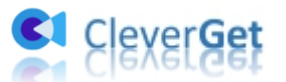

kann, kann zwischen 1 und 5 festgelegt werden.

4. **Video speichern auf:** Das Standardverzeichnis zum Speichern heruntergeladener Videos anzeigen und nach persönlichen Vorlieben ändern.

5. **Audio speichern auf:** Standardverzeichnis zum Speichern heruntergeladener Audios anzeigen und nach persönlichen Vorlieben ändern.

6. **Erstellen von Unterordnern für jedes Modul:** Wenn diese Option aktiviert ist, werden automatisch Unterordner für alle Module erstellt. Speichern und klassifizieren Sie heruntergeladene Videos in den Unterordnern der entsprechenden Module.

7. **Cache:** Zeigt Ihnen die Cache-Adresse des Programmbrowsers an und ermöglicht es Ihnen, den Cache mit einem Klick zu löschen, um Probleme wie Programmabstürze, Programmstillstand usw. zu beheben.

8. **Hard-Kodierung:** Aktivieren Sie dieses Kontrollkästchen, um Ihre GPU-Grafikkarte für die Codierung der heruntergeladenen Datei zu verwenden. Dies ist wesentlich schneller, stellt jedoch höhere Anforderungen an die Hardwarekonfiguration Ihres Computers.

9. **Neue Registerkarte:** Wählen Sie, ob eine neue Registerkarte zur Startseite, zur Standardseite oder zu einer leeren Seite geöffnet werden soll.

10. **Historie vom Browse bei jedem Beenden löschen:** Aktivieren Sie diese Option, damit CleverGet den Browserverlauf bei jedem Beenden des Programms löscht.

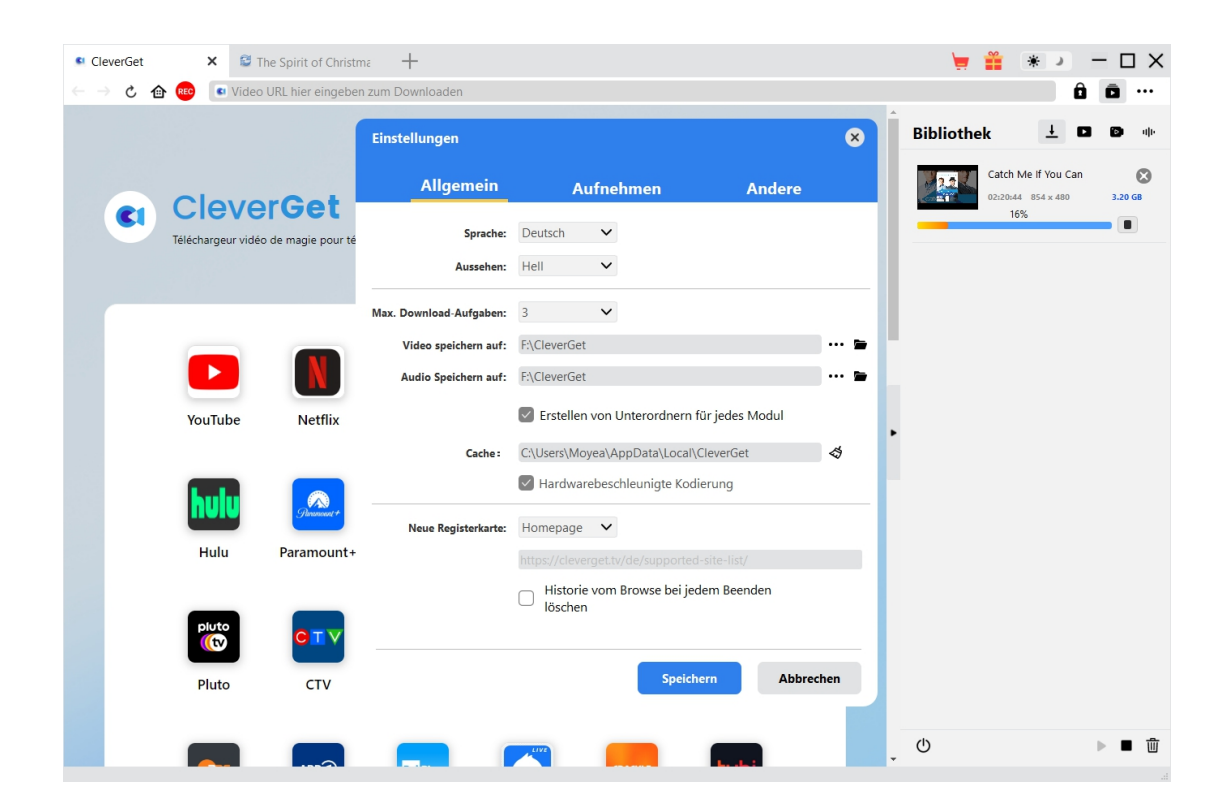

#### <span id="page-15-0"></span>**Aufnehmen-Tab**

Im Bereich "Aufnehmen" können Sie Aufnahmeformat, Auflösung, Countdown-Dauer,

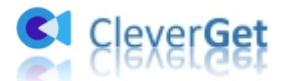

Codierungstyp und Aufnahmeverzeichnis festlegen und entscheiden, ob das Fenster "Aufnahme-Einstellungen" beim nächsten Mal angezeigt werden soll oder nicht.

- 1. **Format:** Wählen Sie, ob die Aufnahmen als MP4- oder MKV-Datei gespeichert werden sollen.
- 2. **Auflösung:** Stellen Sie die Aufnahmeauflösung ein, die bis zu 1080P betragen kann.
- 3. **Countdown:** Legen Sie die Countdown-Periode für die Pre-Record-Einstellungen fest.
- 4. **Kodierung:** Wählen Sie aus, ob die Aufnahmen durch softwarebeschleunigte Kodierung (CPU-Kodierung) oder hardwarebeschleunigte Kodierung (GPU-Kodierung, falls verfügbar) kodiert werden sollen.
- 5. **Aufnahme speichern unter:** Anzeigen und Ändern des Speicherpfads der Aufnahme.
- 6. **Aufnahme-Einstellungen-Fenster beim nächsten Mal anzeigen:** Wenn das Fenster "Aufnahme-Einstellungen" ausgeblendet ist, aktivieren Sie diese Option, um es bei der nächsten Aufnahme einzublenden.

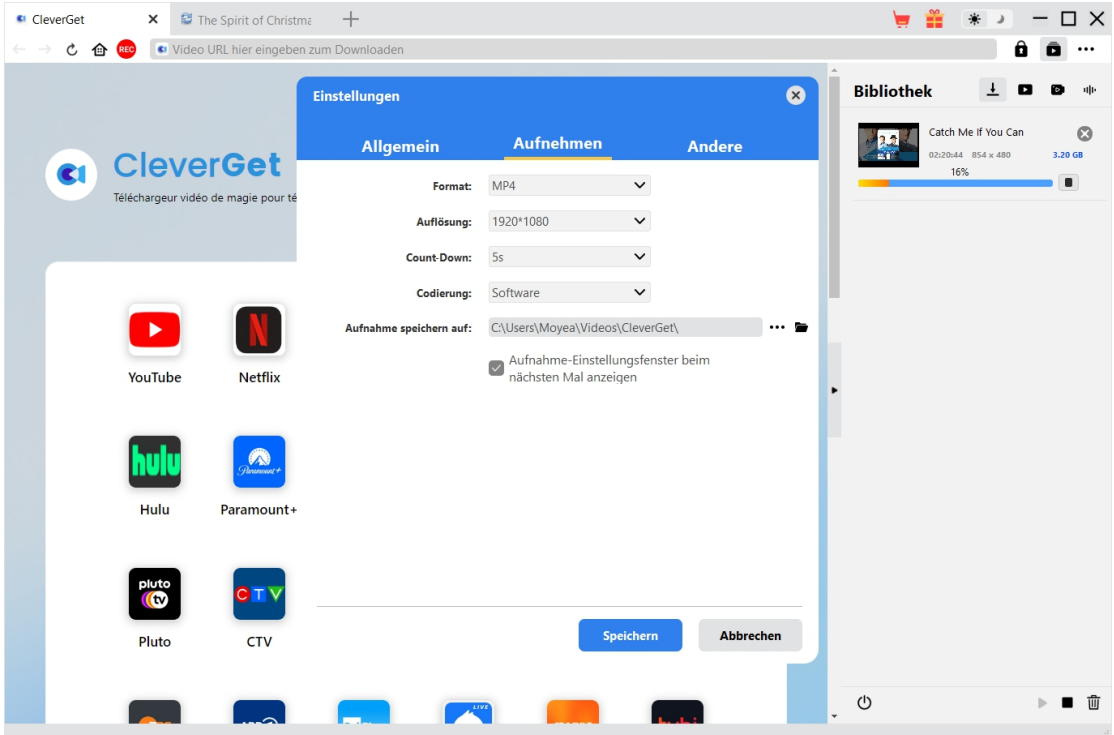

#### <span id="page-16-0"></span>**Andere**

Auf der Registerkarte "Andere" können Sie die Funktion "Automatisches Update" aktivieren/deaktivieren und die Häufigkeit der Update-Prüfung im Dropdown-Menü "Update überprüfen" festlegen.

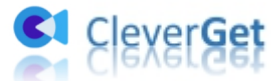

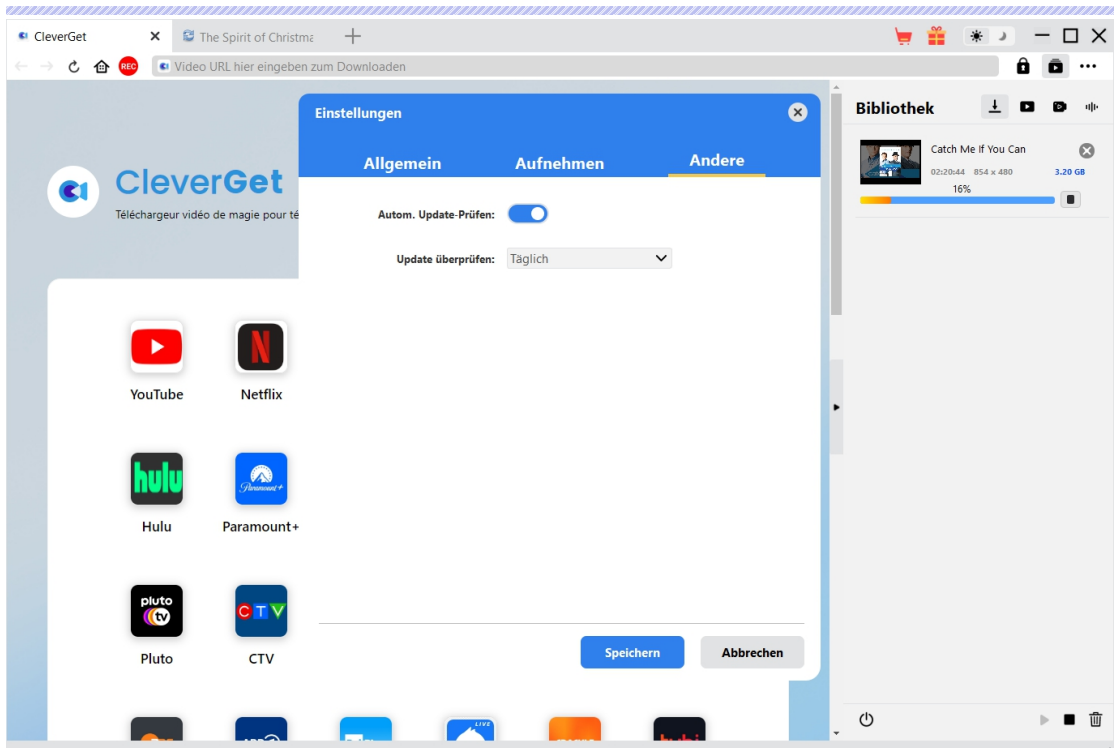

Nachdem Sie alle Einstellungen vorgenommen haben, vergessen Sie nicht, auf die Schaltfläche "Speichern" zu klicken und alle Änderungen zu speichern.